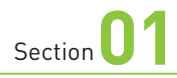

# **電源のオン・オフと スリープモード**

**OS**・**Hardware**  $\cdot$  o  $\cdot$   $\cdot$ 

 $\longrightarrow$ 

**iPhoneの電源の状態には、オン、オフ、スリープモードの3種類 があり、サイドボタンで切り替えることができます。また、一定時間 操作しないと自動的にスリープモードに移行します。**

## **ロックを解除する**

### **1** スリープモードのときに本体を持ち 上げて、傾けます。もしくは、画 面をタップするか、本体右側面の サイドボタンを押します。

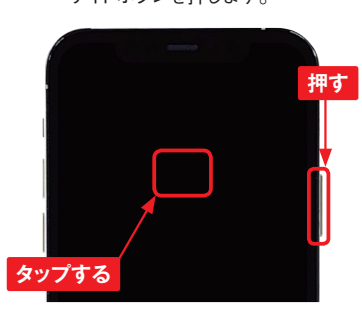

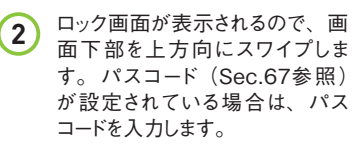

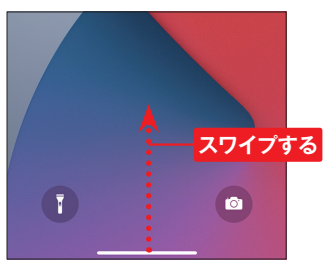

ます。  $\Delta$ **押す** 13:34 10月23日 金曜日 **持ち上げて解除を MEMO オフにする** 初期状態では、iPhoneを持ち 上げて手前に傾けるだけでス リープモードが解除されるように 設定されています。解除しない ようにするには、<設定>→<画 面表示と明るさ>の順にタップし、 「手前に傾けてスリープ解除」の ■● アクップして、 ■ にします。 **タップする**

手前に傾けてスリープ解除

**3** ロックが解除されます。サイドボタ ンを押すと、スリープモードになり

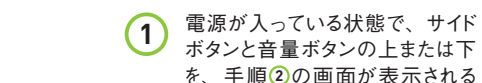

 $\leftrightarrow$ 

まで同時に押し続けます。

**電源をオフにする**

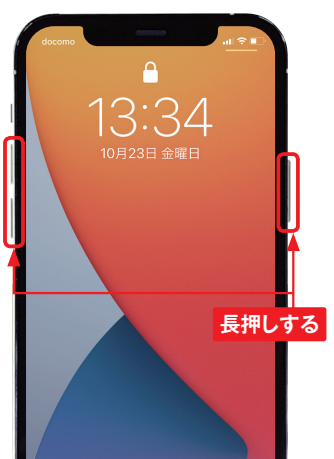

2 **ひを右方向にドラッグすると、電** 源がオフになります。

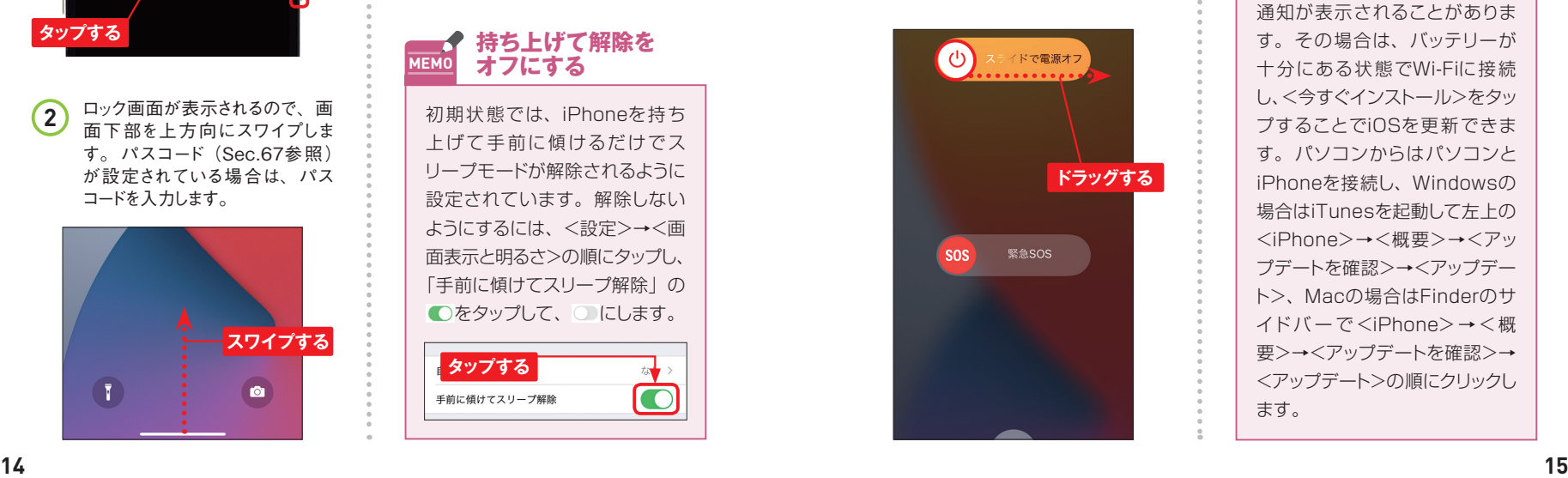

**3** 電源をオフにしている状態で、サ イドボタンを長押しすると、電源が オンになります。

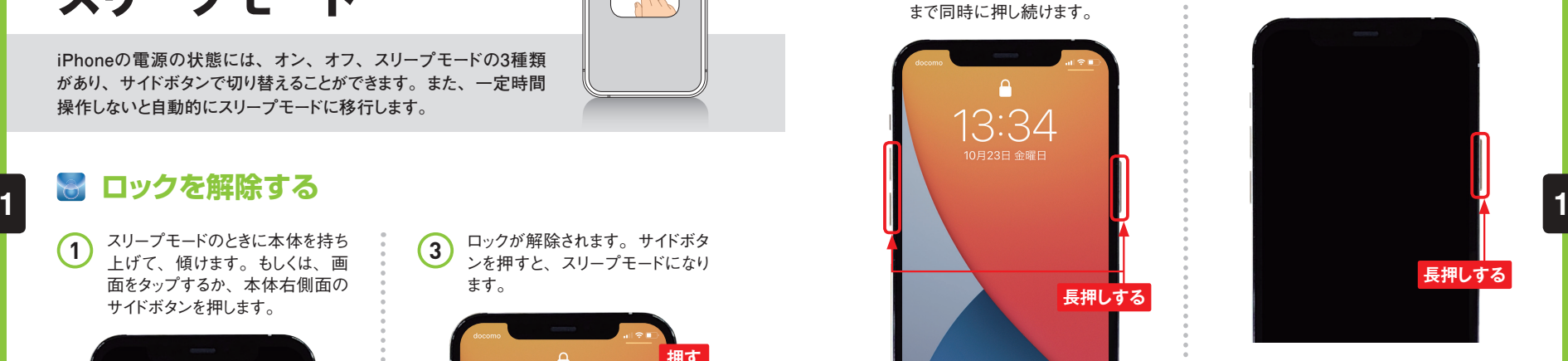

**ソフトウェア・ MEMO アップデート**

iPhoneの画面を表示したときに 「ソフトウェア・アップデート」の 通知が表示されることがありま す。その場合は、バッテリーが 十分にある状態でWi-Fiに接続 し、<今すぐインストール>をタッ プすることでiOSを更新できま す。パソコンからはパソコンと iPhoneを接続し、Windowsの 場合はiTunesを起動して左上の <iPhone>→<概要>→<アッ プデートを確認>→<アップデー ト>、Macの場合はFinderのサ イドバーで<iPhone>→<概 要>→<アップデートを確認>→ <アップデート>の順にクリックし ます。

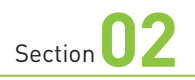

## **iPhoneの基本操作を 覚える**

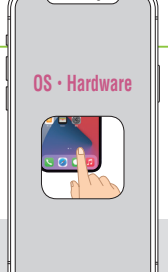

**iPhoneは、指で画面にタッチすることで、さまざまな操作が行えま す。また、本体の各種ボタンの役割についても、ここで覚えてお きましょう。**

## **本体の各種ボタンの操作**

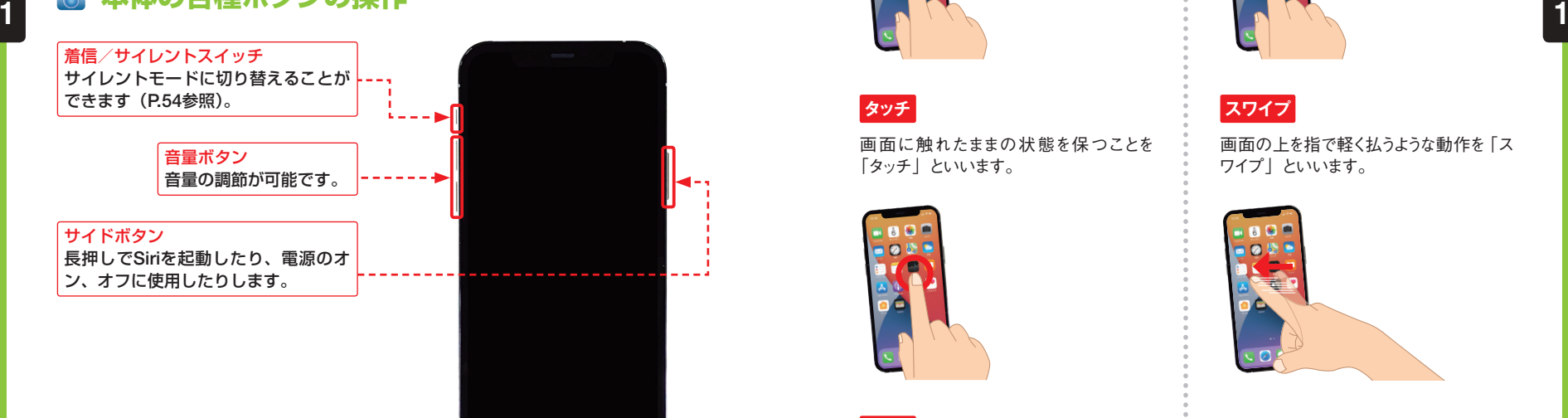

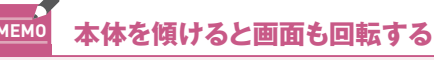

iPhoneを横向きにすると、アプリの画面 が横長で表示されます。また、iPhone を縦向きにすると、画面が縦長で表示さ れます。ただし、縦長・横長に表示が固 定されているアプリもあります。

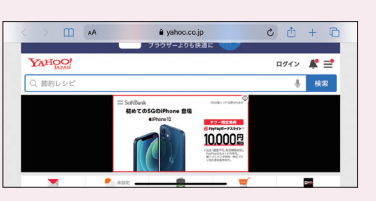

## **マルチタッチ画面の操作**

画面に軽く触れてすぐに離すことを「タッ プ」、同操作を2回繰り返すことを「ダブ ルタップ」といいます。

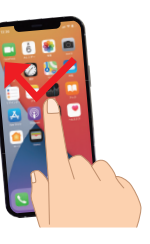

画面に触れたままの状態を保つことを 「タッチ」といいます。

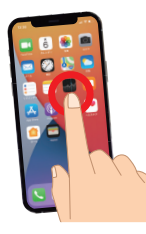

### **ピンチ**

2本の指を画面に触れたまま指を広げる ことを「ピンチオープン」、指を狭めるこ とを「ピンチクローズ」といいます。

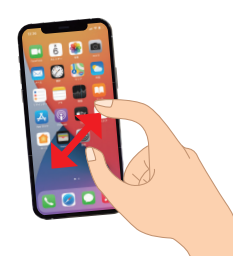

### **タップ/ダブルタップ ドラッグ/スライド**

アイコンなどに触れたまま、特定の位置 までなぞることを「ドラッグ」または「ス ライド」といいます。

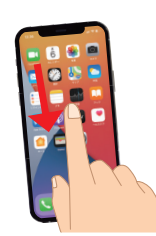

<mark>スワイプ</mark> <mark>スワイプ</mark>

画面の上を指で軽く払うような動作を「ス ワイプ」といいます。

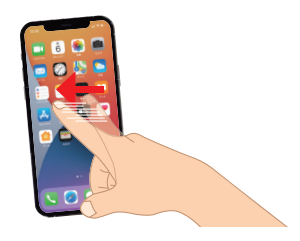

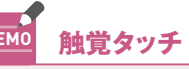

iPhone 12 Proでは、アイコ ンをタッチして、クイックアクショ ンメニューの表示を行うことがで きます。詳しくはSec.71を参照 してください。

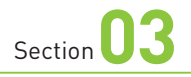

## **ホーム画面の使い方**

**iPhoneのホーム画面では、アイコンをタップしてアプリを起動した り、ホーム画面を左右に切り替えたりすることができます。また、 Appライブラリを確認することも可能です。**

### **iPhoneのホーム画面**

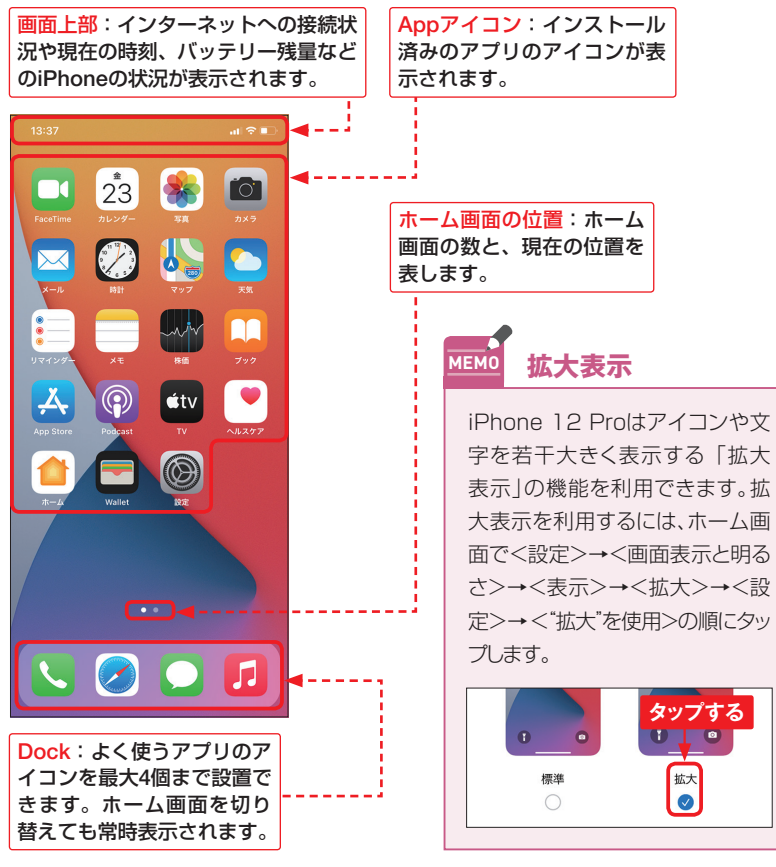

## **ホーム画面を切り替える**

**●ホーム画面を切り替える** 

**OS**・**Hardware**

 $\longrightarrow$ 

**1** ホーム画面を左方向にスワイプし ます。

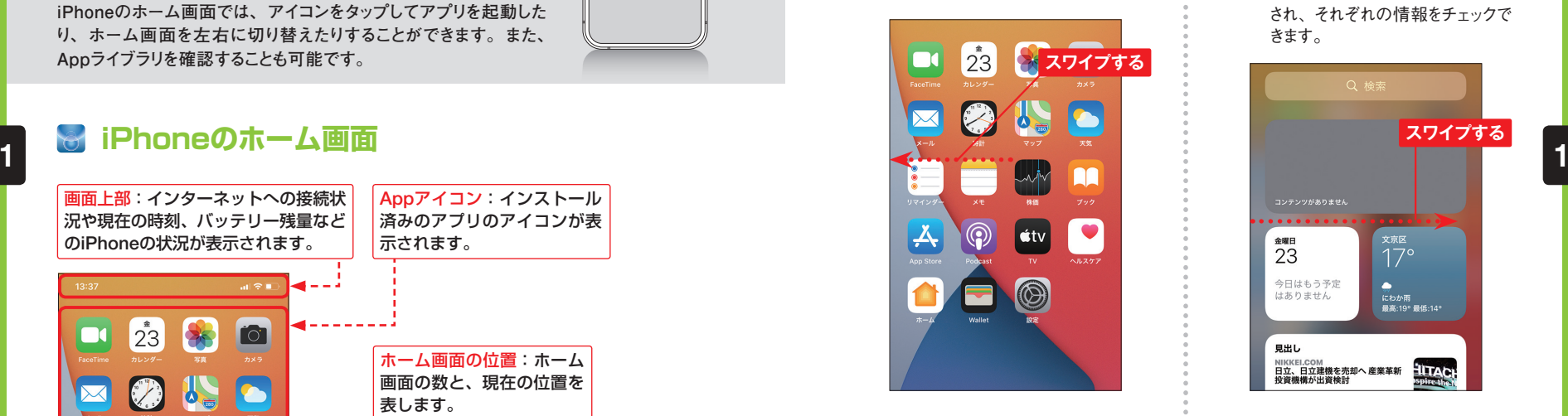

2 右隣のホーム画面が表示されま す。画面を右方向にスワイプする、 もしくは画面下部を上方向にスワ イプすると、もとのホーム画面に 戻ります。

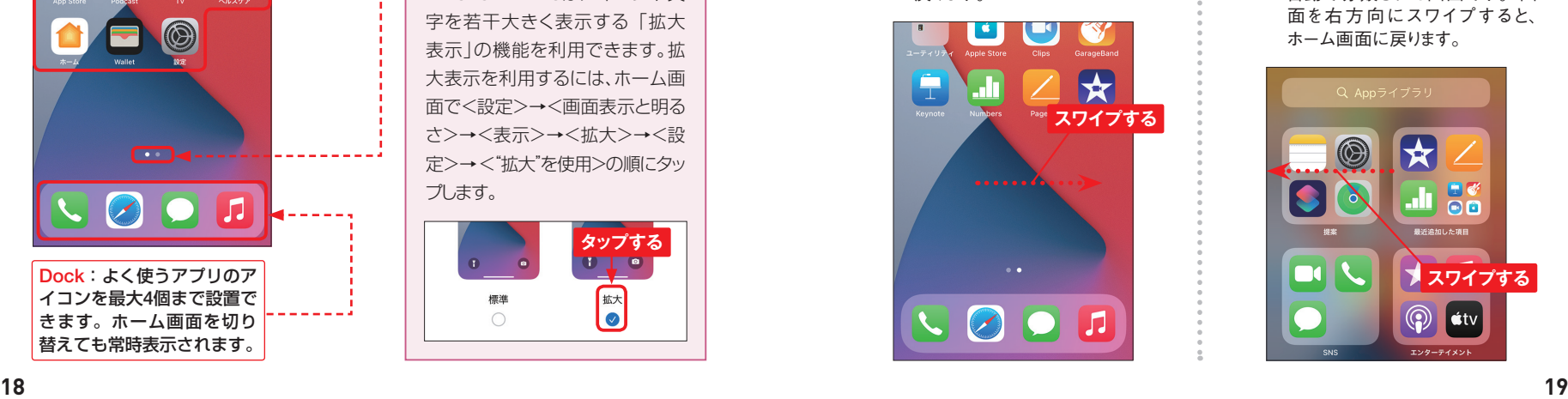

**●情報を表示する**

1 ホーム画面を何度か右方向にス ワイプすると、左端の画面でウィ ジェット (Sec.06参照)が表示 され、それぞれの情報をチェックで きます。

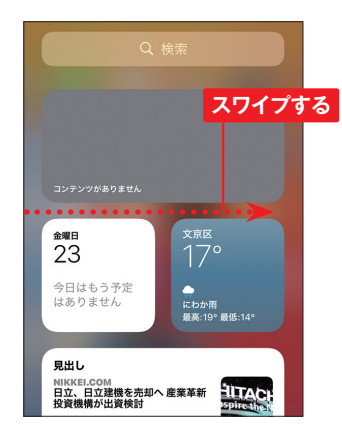

**2** 何度か左方向にスワイプすると、 右端に「Appライブラリ」画面 が表示されます。Appライブラリ はすべてのアプリがカテゴリごとに 自動で分類された画面です。画 面を右 方 向にスワイプすると、 ホーム画面に戻ります。

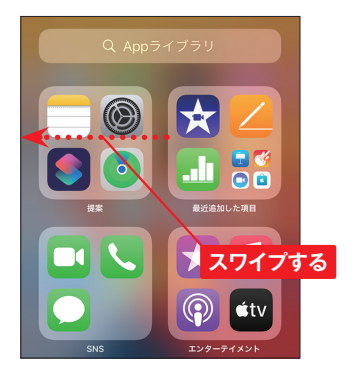

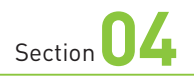

## **通知センターで 通知を確認する**

**OS**・**Hardware**  $\bullet$ n

 $\longrightarrow$ 

**iPhoneの画面左上に表示されている現在時刻部分を下方向にス ワイプすると、「通知センター」が表示され、アプリからの通知を 一覧で確認できます。**

## **通知センターを表示する**

**1** 画面左上を下方向にスワイプしま

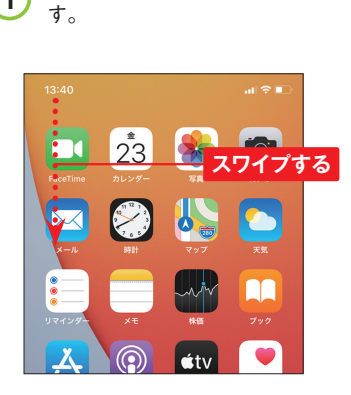

**2** 通知があると、下のように表示さ れます。

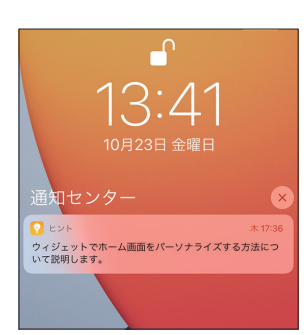

**3** 画面下部から上方向にスワイプ すると、通知センターが閉じて、 もとの画面に戻ります。

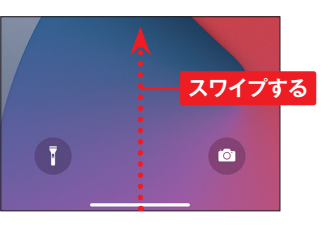

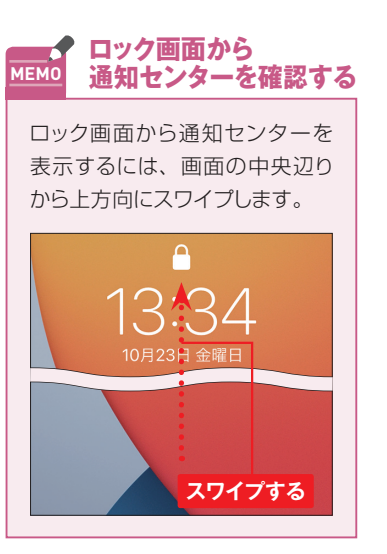

#### **通知センターで通知を確認する**  $\leftrightarrow$

**1** P.20手順 **<sup>1</sup>** を参考に通知セン ターを表示し、通知(ここでは <メッセージ>)を右方向にドラッ グします。

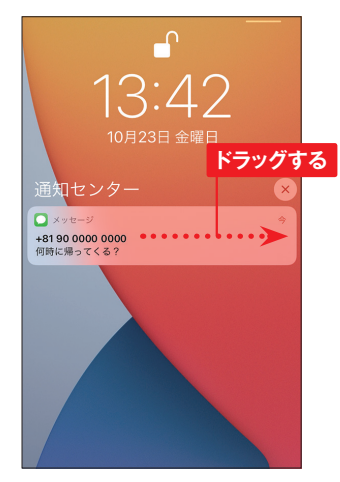

2 <開く>をタップすると、アプリが 起動します。 通話の着信やメー ルの通知などをタップすると、それ ぞれのアプリが起動します。

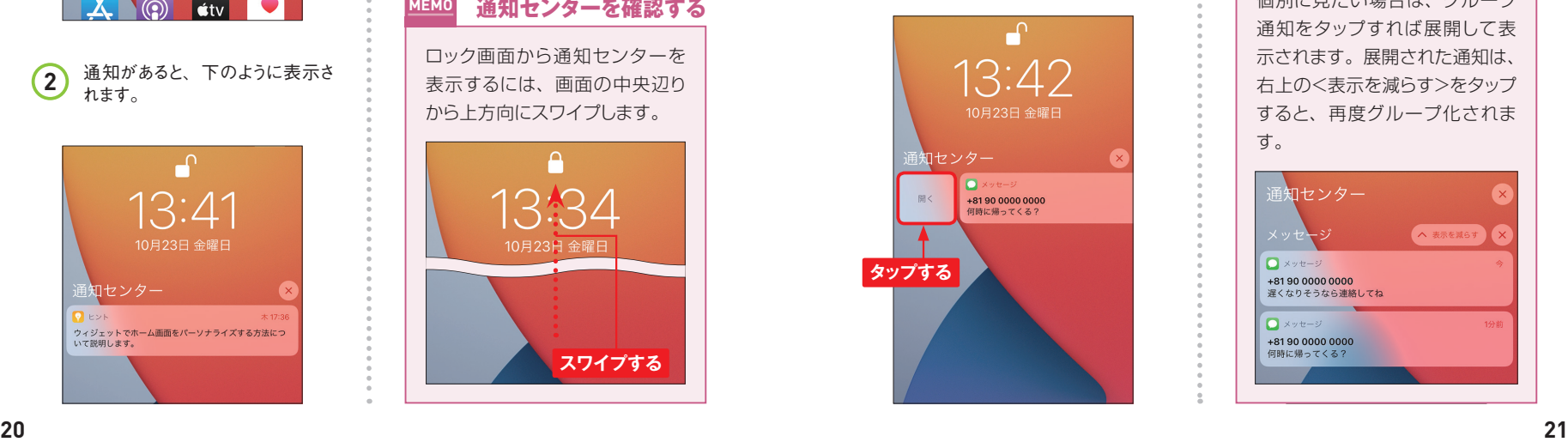

**3** 通 知を左 方 向にドラッグして、 <消去>をタップすると、通知を 削除できます。

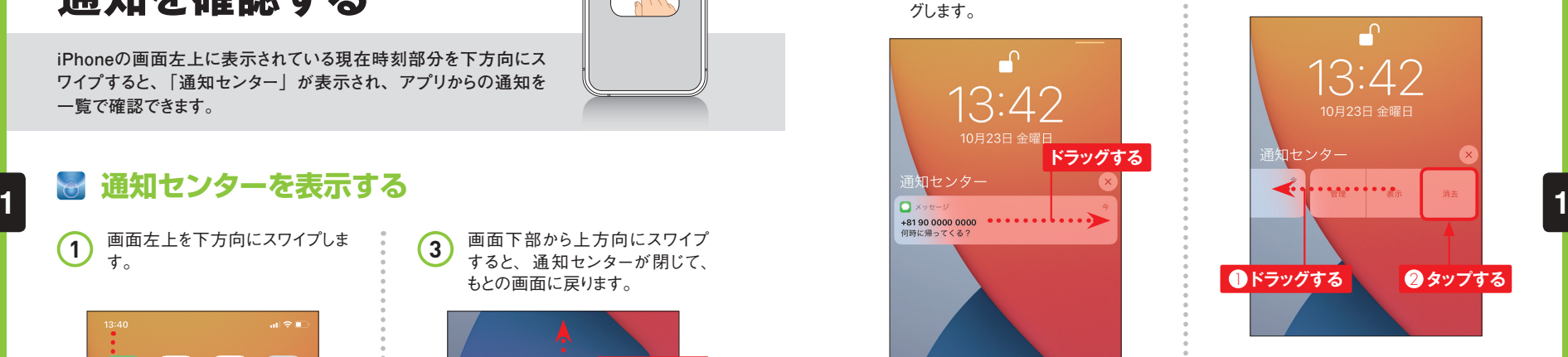

### **グループ化された MEMO 通知を見る**

同じアプリからの通知はグルー プ化され、1つにまとめて表示 されます。まとめられた通知を 個別に見たい場合は、グループ 通知をタップすれば展開して表 示されます。展開された通知は、 右上の<表示を減らす>をタップ すると、再度グループ化されま す。

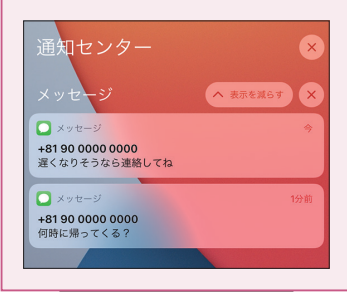

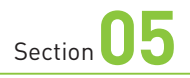

ます。

# **コントロールセンターを 利用する**

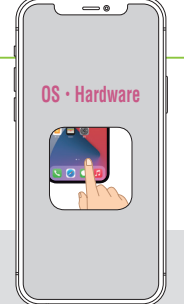

**iPhoneでは、コントロールセンターからもさまざまな設定を行えるよ うになっています。ここでは、コントロールセンターの各機能につい て解説します。**

## **コントロールセンターで設定を変更する**

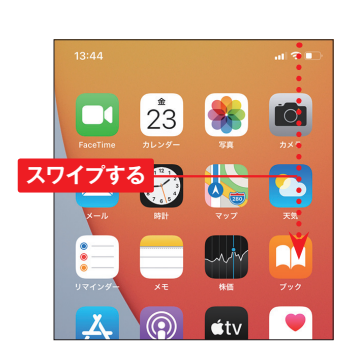

**1** 画面右上から下方向にスワイプし

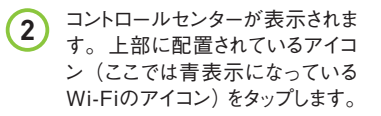

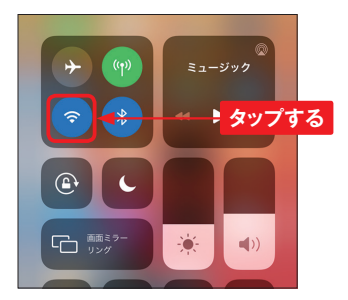

**3** アイコンがグレーに表示されて Wi-Fiの接続が解除されます。も う一度タップすると、Wi-Fiに接続 します。画面を上方向にスワイプ すると、コントロールセンターが閉 じます。

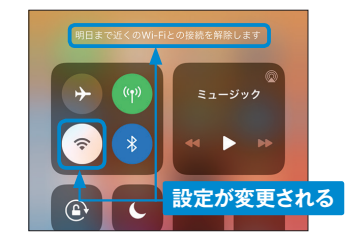

**コントロールセンターの MEMO 触覚タッチ**

コントロールセンターの項目の 中には、触覚タッチで別の操作 ができるものがあります。

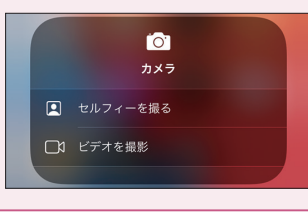

## **コントロールセンターの設定項目**

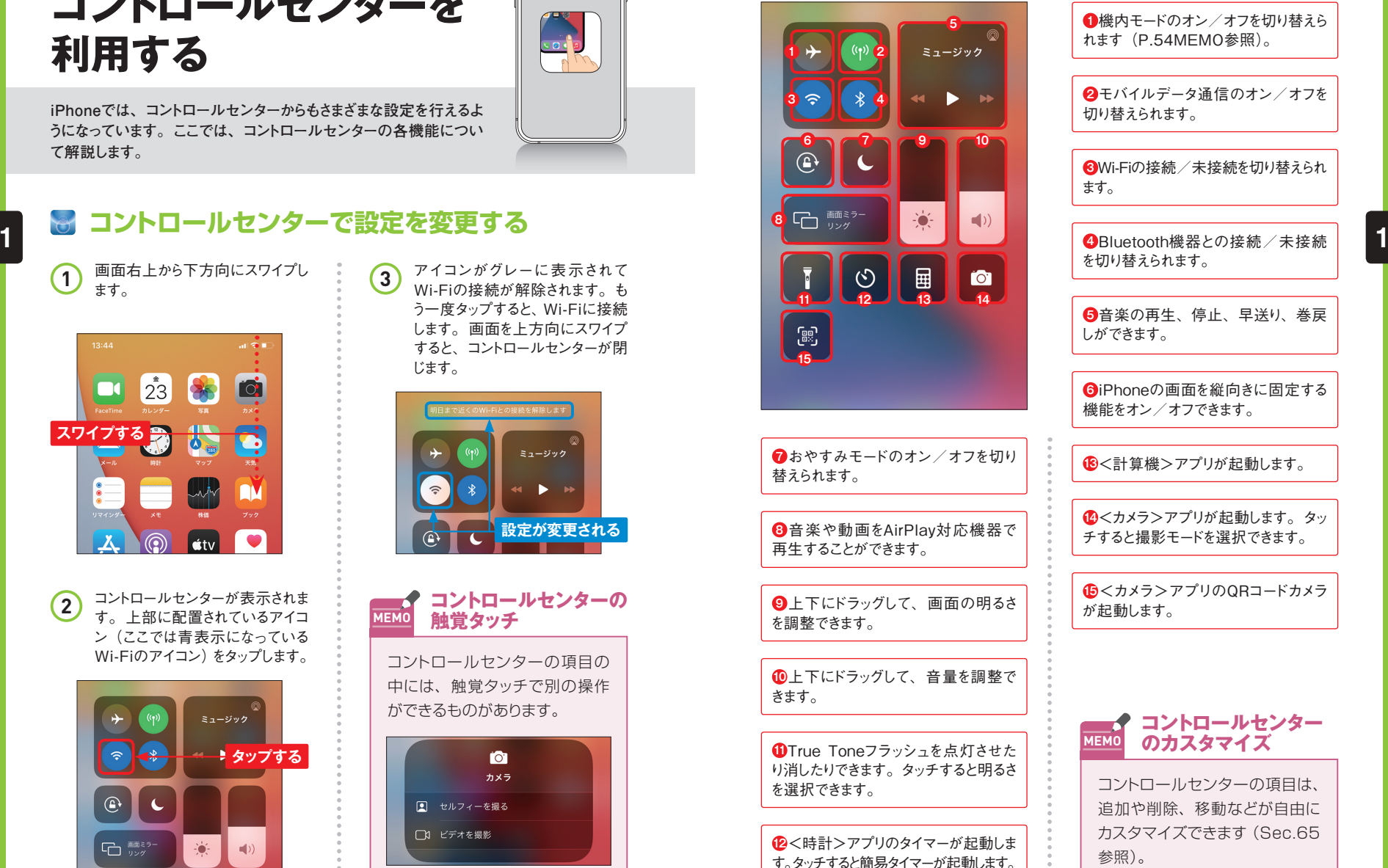

**<sup>1</sup>** 機内モードのオン/オフを切り替えら れます(P.54MEMO参照)。 **<sup>2</sup>** モバイルデータ通信のオン/オフを 切り替えられます。 **<sup>3</sup>** Wi-Fiの接続/未接続を切り替えられ を切り替えられます。 **<sup>6</sup>** iPhoneの画面を縦向きに固定する 機能をオン/オフできます。 **<sup>14</sup>**<カメラ>アプリが起動します。タッ チすると撮影モードを選択できます。 **<sup>15</sup>**<カメラ>アプリのQRコードカメラ が起動します。 **<sup>5</sup>** 音楽の再生、停止、早送り、巻戻 しができます。 コントロールセンターの項目は、 追加や削除、移動などが自由に カスタマイズできます(Sec.65 **コントロールセンター MEMO のカスタマイズ**

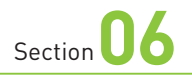

# **ウィジェットを利用する**

**iPhoneでは、ニュースや天気など、さまざまなカテゴリの情報をウィ ジェットで確認することができます。ウィジェットの順番は入れ替える ことができるので、好みに合わせて設定しましょう。**

## **ウィジェットで情報を確認する**

 $2^{\frac{\epsilon}{2}}$ **スワイプする** <u>i d</u>  $\overline{\mathbf{M}}$  $\blacktriangleright$  $\bullet$ NO 人  $\circledS$  $\vert \text{\'etv} \vert$ 

**1** ホーム画面を何回か右方向にス

ワイプします。

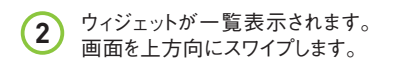

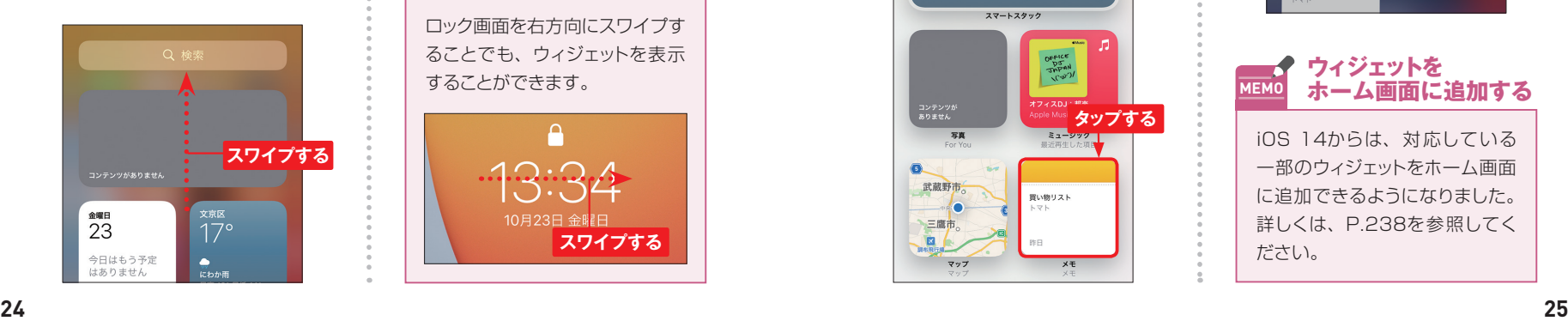

と、ホーム画面に戻ります。 **スワイプする**  $\bullet\cdots$ . . . . . .  $\Box$ 

(題集)

**3** 下部のウィジェットが表示されま す。画面を左方向にスワイプする

**OS**・**Hardware**

 $\cdot$   $\circ$   $\cdot$   $\cdot$  $\mathbb{R}$ 

 $\longrightarrow$ 

**ロック画面から MEMO 表示する**

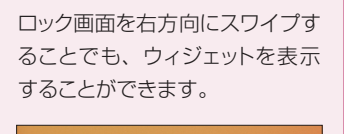

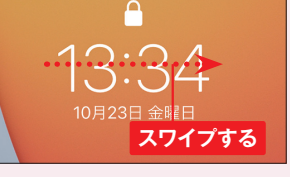

#### **ウィジェットを追加/削除する**

P.24手順 **3** の画面で、下部の

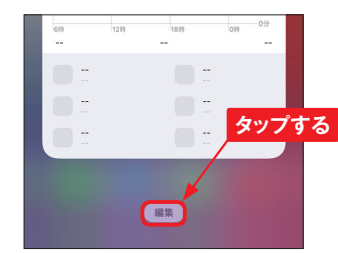

**2** 画面左上の + をタップします。

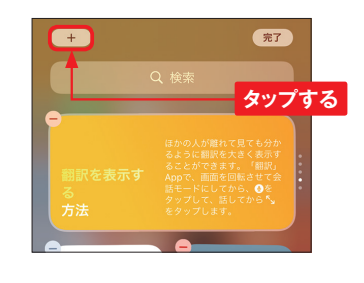

追加したいウィジェット(ここでは <メモ>)をタップします。 **3**

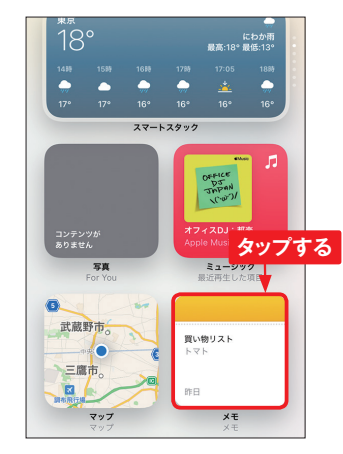

## <mark>1</mark>) P.24手順③の画面で、下部の<br>→ <sub>◇</sub> 編集>をタップします。 <u>く</u> ジェットの大きさを選び、<ウィ **4** ジェットを追加>をタップします。 買い物リスト 1 **スワイプする** 2 **タップする 1 1**● ウィジェットを追加

ウィジェットが追加されます。ウィ ジェットを削除する場合は□→ <削除>の順にタップします。画 面右上の<完了>をタップする と、編集が終了します。 **5**

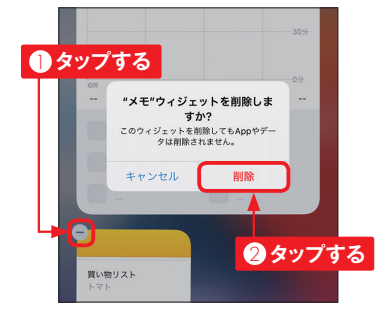

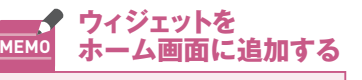

iOS 14からは、対応している 一部のウィジェットをホーム画面 に追加できるようになりました。 詳しくは、P.238を参照してく ださい。

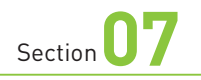

## **アプリの起動と終了**

**iPhoneでは、ホーム画面のアイコンをタップすることでアプリを起 動します。画面下部から上方向にスワイプして指を止めると、アプ リを終了したり、切り替えたりすることが可能です。**

## **アプリを起動する**

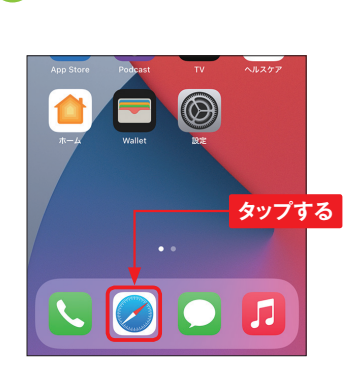

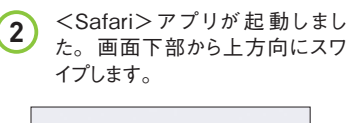

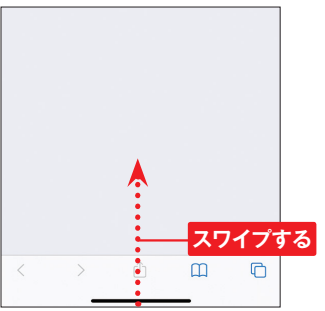

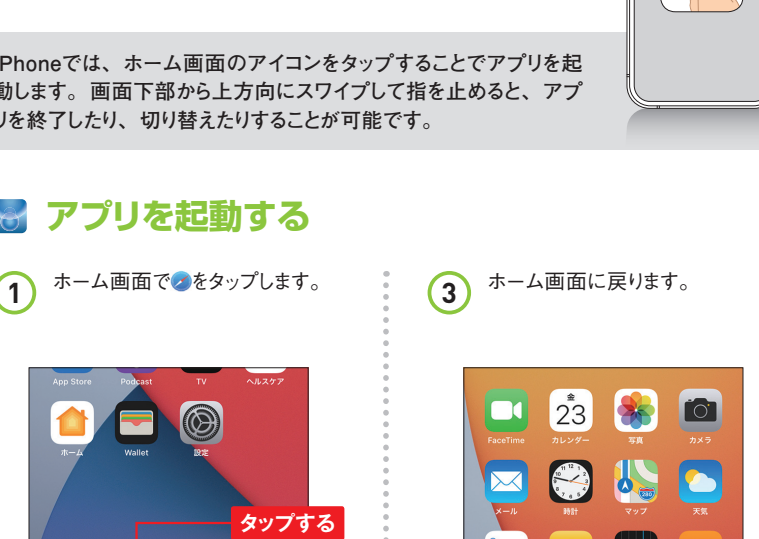

<u>stv</u>

 $\circledS$ 

n

 $\bullet$ 

**OS**・**Hardware**

 $\bullet$ 

 $\longrightarrow$ 

### **アプリの利用を MEMO 再開する**

 $\circledS$ 

 $\lambda$ 

手順 **3** でホーム画面に戻っても、 アプリは終了しません。複数の アプリが同時に起動した状態に できるため、再度同じアイコン をタップすると、手順 **2** の続き の状態から操作を再開すること ができます。

#### **アプリを終了する**  $\leftrightarrow$

**1** 画面下部を上方向にスワイプし て、画面中央で指を止め、指を 離します。

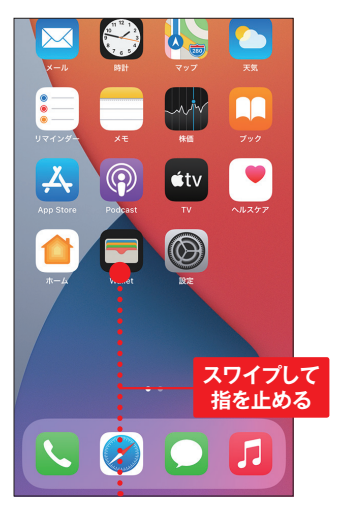

**2** 最近利用したアプリの画面が表 示されます。左右にスワイプして、 画面を上方向にスワイプすると、 起動中のアプリ画面が消え、ア プリが終了します。

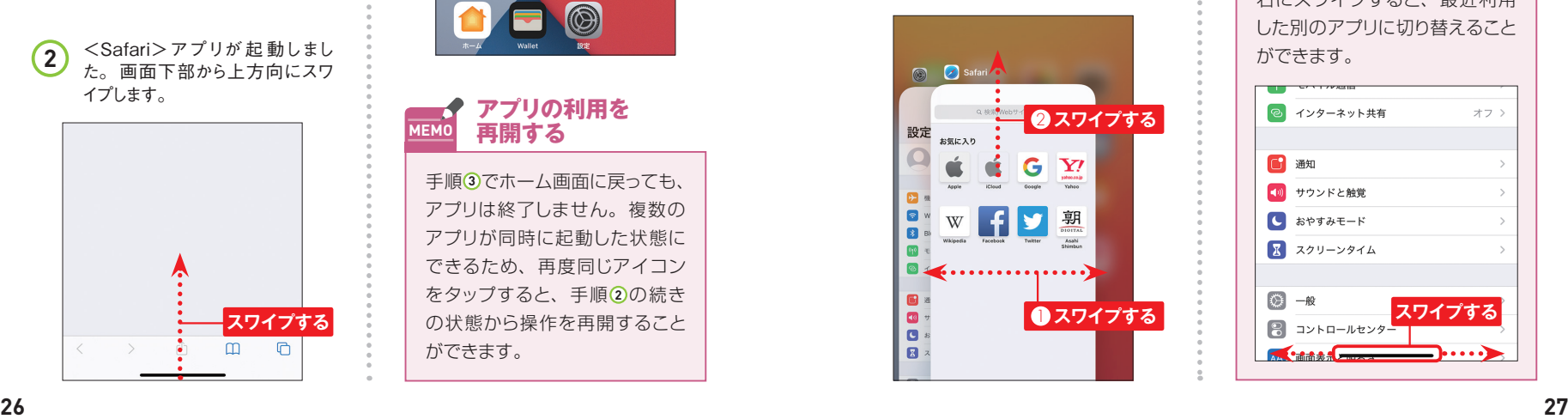

**3** 手順2の画面でアプリ画面をタッ プすると、そのアプリに切り替え ることができます。

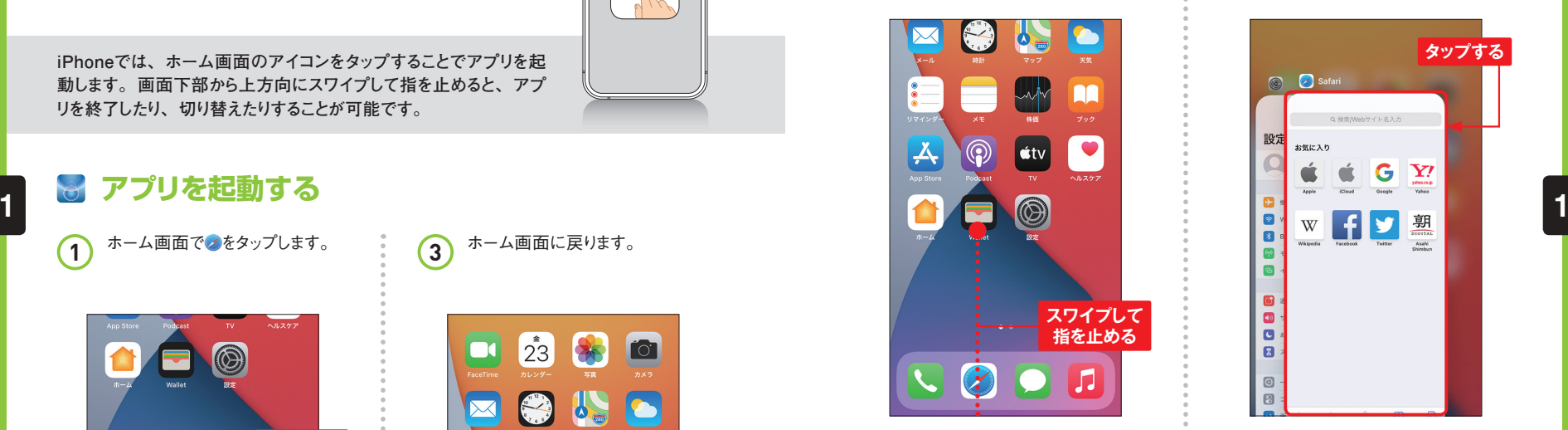

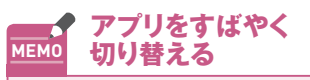

アプリを使用中に画面下部を左 右にスワイプすると、最近利用 した別のアプリに切り替えること ができます。

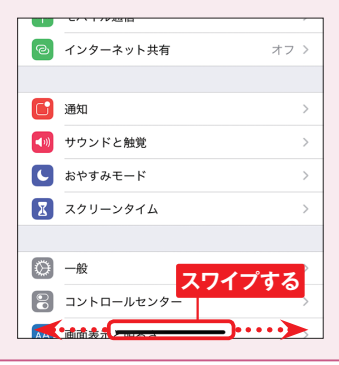